נערך ע"י אמיר ד.

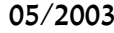

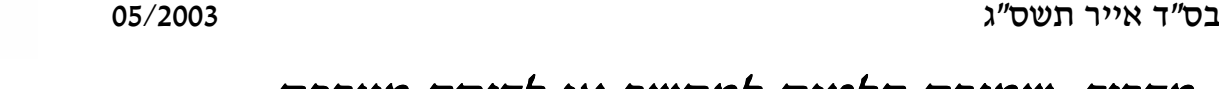

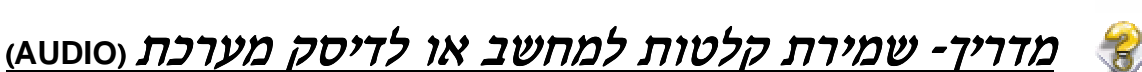

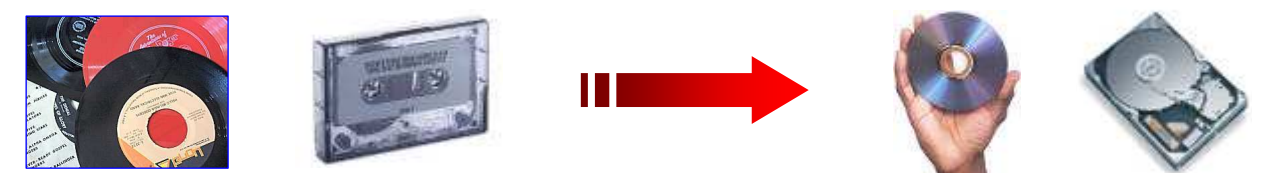

הערה :את החומר העיוני שבמדריך זה כתבתי על סמך הבנתי האישית ולא ממקורות רשמיים,לכן אם תמצאו כאן טעויות כל שהן אשמח לקבל הארות והערות על מנת שאוכל לתקנן בעתיד .

המדריך כולל שישה פרקים.<br>חלק א׳:הקדמה נספח : הקלטה מהמחשב לקלטת . : תרשימים

 חלק א :' הקדמה הסבר קצר על פורמט קבצי הקול שבהם נעסוק . התוכנה שבה נשתמש (המלצה אישית –לא חובה). חלק ג :' החומרה החומרה הדרושה לצורך ההקלטה . הגדרות המערכת וביצוע ההקלטה. חלק ה':הטיפול בקובץ דרך הטיפול בקובץ שקבלנו לאחר ההקלטה.

### חלק א':הקדמה

דבר ראשון אתן קצת רקע עיוני בכל הנוגע לסאונד וקבצי קול.

ובכן ,על קלטת טייפ רגילה נתוני הצליל מוקלטים באופן אנאלוגי ולא דיגיטלי כלומר על סרט הקלטת ישנם אזורים ממוגנטים לפי עוצמת הצליל והטייפ קורא את האותות ומעביר זרם מוגבר הדומה בתבניתו לרישומים שעל הקלטת.זרמים אלו מועברים לרמקולים שבדר"כ בנויים על בסיס של אלקטרומגנט וגורמים לתוף הרמקול לנוד וליצור תהודה באויר שהיא בעצם הקול עצמו .

החסרון של קלטת הוא שהמידע הוא אנלוגי ונתון לשינויים והשפעות של מיגנוט ושחיקה שיורידו את איכות הצליל ואילו בהקלטה דיגיטלית שבנויה מ DATA כלומר 0 ו 1 המידע ישאר תמיד מדוייק . אמצעי אכסון דיגיטלים המוכרים לנו הם : תקליטון מינידיסק ,דיסקט,תקליטור וכן זיכרון או דיסק קשיח במחשב .

כשאתה מעביר צליל מטייפ למחשב או להיפך מהמחשב לרמקולים הזרם עובר דרך ממיר

D/A ) DIGITAL ANALOG (או A/D כלומר מאנלוגי לדיגיטלי וא להיפך ונרשם במחשב כקובץ המכיל את הנתונים שהתקבלו .

הפורמט הבסיסי בעריכת קול הוא פורמט ה (**M**odulation **C**ode **P**ulse (PCM WAV )\* ראה בסוף המדריך איורים) שהוא כידוע בעל נפח גדול מאוד משום שהוא מכיל את המידע ה"מלא" של הסאונד בצורה הפשוטה ביותר(שימו לב שקובץ WAV קרוב בגודלו לנפח שתופס הטראק שלו על גבי דיסק אאודיו ב MB .

(בטח שמתם לב שכאשר באים לצרוב קובץ WAV לדיסק אאודיו תוכנית הצריבה אינה צריכה לעבד את הקובץ כלל ,לעומת קובץ 3MP למשל שמצריך פריסה ).

נכון להיום כל תוכניות עריכת קול שתמצאו ,גם אם הם עורכות קבצי MP3 תמיד הם יפרסו את הקובץ באופן זמני לפורמט מקביל ל WAV ועליו הם יבצעו את האפקטים חיתוכים פילטרים וכו '

למעשה על אותו עקרון עובדים נגני ה 3MP שבמחשב שלנו,הם פורסים את הקובץ בזמן אמת לצורה הבסיסית שלו ומשמיעים לנו את המוזיקה .

הדבר דומה מאוד לדחיסת ZIP , RAR וכו' שאנו מכירים בקבצים רגילים .

פגשתי כבר כמה שטועים וחושבים שפורמט MP3 (או DIVX בסרטים) מורה על איכות ,ואז הם שואלים האם לא כדאי להקליט ל 3MP3 או לצרוב מ 3MP3 אבל למעשה זו טעות ,משום שהפורמטים הללו בסה"כ נותנים לנו את היכולת לשמור איכויות גבוהות שאמורות היו לתפוס נפח גדול מאוד. בצורה חסכונית יותר.ולכן אני ממליץ שמי שרוצה לצרוב קובץ WAV להשמיע במערכת שלא ידחוס אתו ל 3mp3 משום שאז הוא עושה דרך כפולה ומי יודע אם המקודדים שבו הוא ותוכנית הצריבה השתמשו,לא הורידו מאיכות המקור ......

פורמט נוסף שאנו מכירים הוא WMA של חברת מיקרוסופט ש אגב הצלחתי בעזרתו לדחוס הרצאה של 20 דקות לקובץ של מגה אחד באיכות רדיו די נחמד .....

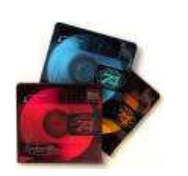

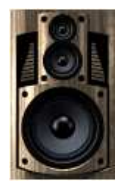

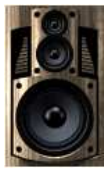

http://www.filemirrors.com

# חלק ב': תוכנת ההקלטה ועריכה.

#### בנוגע לתוכנת הקלטה ועריכה ,אחרי חיפושים רבים מצאתי את

**WAVELAB** של חברת net.steinberg.www://http כתוכנה הכי נוחה לעבודה עם קבצי קול. אם "תשחקו" קצת עם הכלים שבה אתם תראו כמה קלה היא לתיפעול .היא ממש מקבילה לעבודה עם מעבד תמלילים.מדריך של גרסה מוקדמת שלה מצאתי כאן

> http://www.toptutoriales.com/tutoriales/wavelab1-pdf.zip (נכון להיום יש גרסה 4 אבל אני מעדיף את הסדרה של 3.04 משום

שבחדשות המעטפת הייתה מצועצעת מאוד וגם עם באגים ) כך נראית גרסה ארבע,אבל אין מה להבהל התמונה רק באה להפגין את הכלים שבה .

הייתי שמח לכתוב מדריך על כל הכלים שהכרתי בתוכנה אבל אי ... אפשר להאריך כאן עד כדי כך.מי יודע אולי במדריך הבא היתרון העקרי שבתוכנה זו הוא שהעבודה על הקובץ מתבצעת באופן וירטואלי לגמרי, כל הפעולות נעשות ללא נגיעה בקובץ המקורי ולכן הם גם מהירות מאוד לעומת תוכנות אחרות שכל פעולה אפילו קלה ביותר כמו חיתוך דורשת זמן פעולה על הקובץ . לתוכנה זו יש 3 כלי עבודה עיקריים שהם עריכת קובץ , עריכת טראקים ועריכת דיסק לצריבה .

בתמונה **הימנית** (למטה) תוכלו לראות את הטראקים והמיקסים ובשמאלית את החלון הסטנדרטי של קובץ WAV שמחולק לשני ערוצים ימין ושמאל .

כאמור ,תוכנה זו היא המלצתי האישית וניתן להשתמש בכל תוכנת COOLEDIT SAMPLITUDE SOUND FORGE כגון עריכה גם תוכנת הצריבה NERO באה עם תוכנית הקלטה ובמקרה חרום תוכלו להשתמש גם במקליט במובנה של חלונות -:( את התוכנה מסתבר שתמצאו בקאזה או ב :

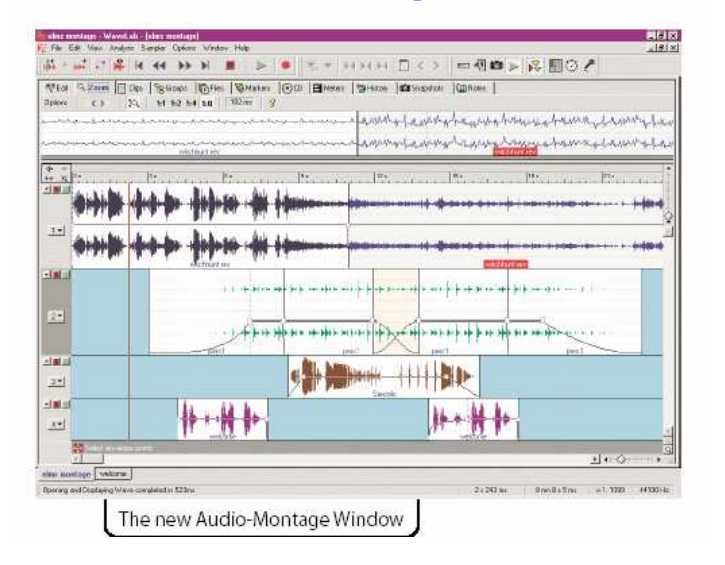

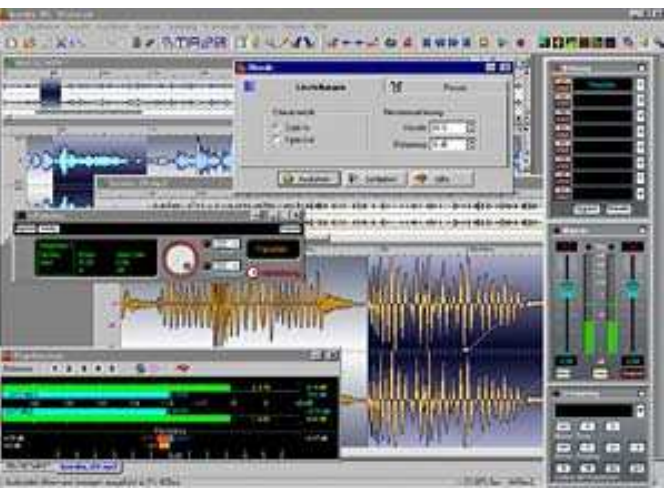

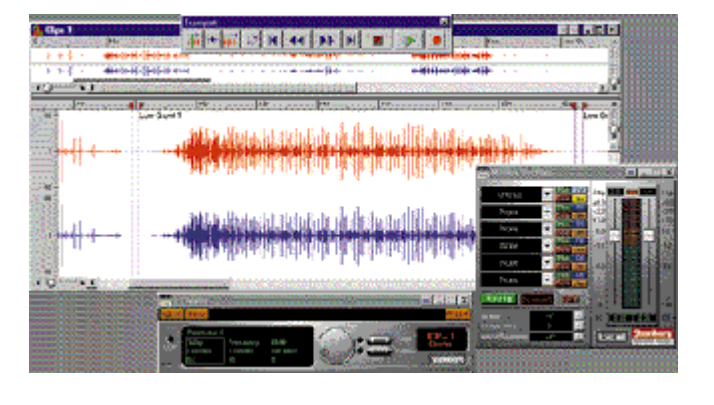

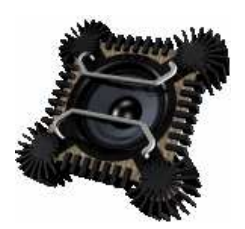

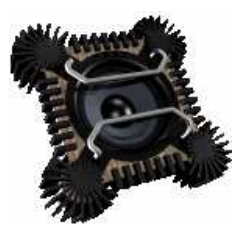

### חלק ג':החומרה

í

 $\overline{\phantom{a}}$ 

כעת נעבור לחומרה הדרושה לנו לצורך העניין . לשם הקלטה עלינו להשיג את שלושת חלקי החומרה הבאים: טייפ (פטיפון מינידיסק אורגן או כל מכשיר השמעה שנרצה) , כרטיס קול נכבלים מתאימים לגבי הטייפ עדיף TAPE DECK בעל יציאתLINE OUT או מערכת סטריאו סטנדרטית.

. אני לצורך העניין השגתי טייפ סוני ישן כזה

אך מי שרוצה יכול להשקיע במשהו איכותי כמו זה:

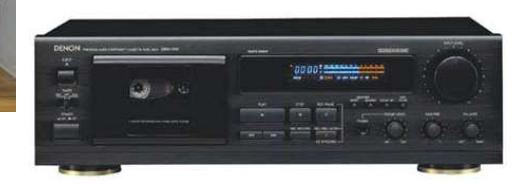

במדה ואין ביכולתנו להשיג טייפ מערכת במוח האין ביכולוגר לחשיג סייב נולרית.<br>נוכל לסתפק בטייפ רגיל או ווקמן ולחבר את הכבל ליציאת האזניות (**PHONE**( מומלץ מאוד להגיע לכמה שפחות רעשי רקע כגון של המנוע וכו' (בדר"כ הפעלה ע"י בטריות שקטה יותר מאשר ע"י שנאי).

> הרכיב הבא הוא *הכבל***,** שעליו להיות מתאים לכניסה של כרטיס הקול וליציאת הטייפ שבדר"כ זה או "בננה " סטריאו- לסטריאו או RCA לסטריאו .

את הכבל נחבר לכניסה LINE IN שבכרטיס

הקול (בדר"כ צבע תכלת) או לכניסת המיקרופון MIC) בדר"כ אדום). בטייפ נחבר את ה RCAליציאת OUT LINE ,אדום לאדום לבן\שחור ללב .ן או עם בננה ליציאת אזניות **HEADPHONES** .

> בתחום כרטיסי הקול תוכלו למצא מהכרטיסים המובנים בלוח ועד לכרטיסים בשווי של אלפי שקלים, אני הסתפקתי בכרטיס של **LIVE CREATIVE** ולפי דעתי הוא מספיק למשתמש הביתי .

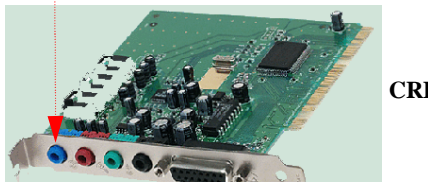

מי שמעוניין להשקיע מעט יותר יוכל לרכוש את כרטיס **Extigy Creative** שעובד בממשק USB חיצוני,שהייתרון שלו הוא שהממיר האנלוגי דיגיטלי שלו נמצא רחוק מכל השדות המגנטיים שבתוך המארז שלנו,מה שחוסך לנו המון ההפרעות מהרכיבים והחוטים והנתונים מועברים דיגיטלית מהכרטיס למחשב דרך ה USB.דבר נוסף שהוא תומך גם ב 24- bit ולא רק ב16

אגב ,גם ממינידיסק תוכלו להעביר כך שירים למחשב ,רק ששם עדיף לנצל את היציאה הדיגיטלית או האופטית שלו ולחברה לכניסה הדיגיטלת\אופטית שבכטיס קול (אכן לא לכל הכרטיסים יש כניסות כאלו) .

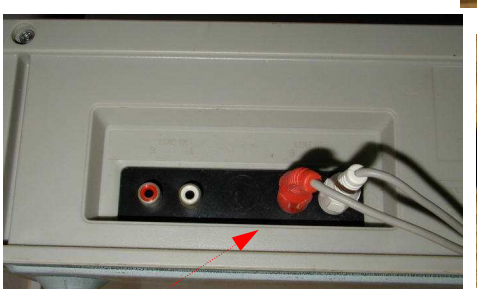

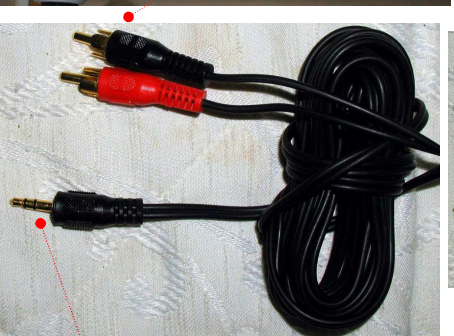

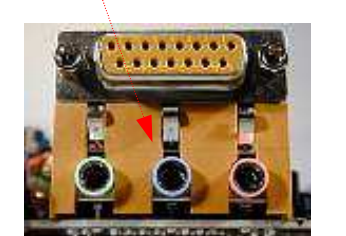

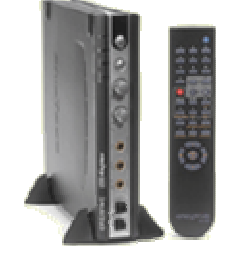

 $|?|X$ İ

 $\backsim$ 

I I

ų,

 $\hat{\phantom{a}}$ 

 $\star$ 

 $\left| \cdot \right\rangle$ Cancel

OK.

I I I I I I I

### חלק ד':ההגדרות

רוב כרטיסי הקול מסוגלים להקליט רק ממקור אחד לכן אחרי שחיברנו את הכבלים ניגש להגדיר בבקרת הקול של המחשב את היציאה ממנה אנו מעוניינים להקליט ו. במקרה שלנו נ סמן את ה IN LINE (מומלץ) או MIC תלוי לאיזה מהם חברנו את הכבל.ניתן להגיע ללוח זה בחיצה

כפולה על איקון הרמקול הממוקם ליד השעון.או מלוח הבקרה .

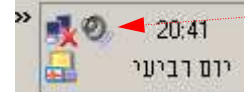

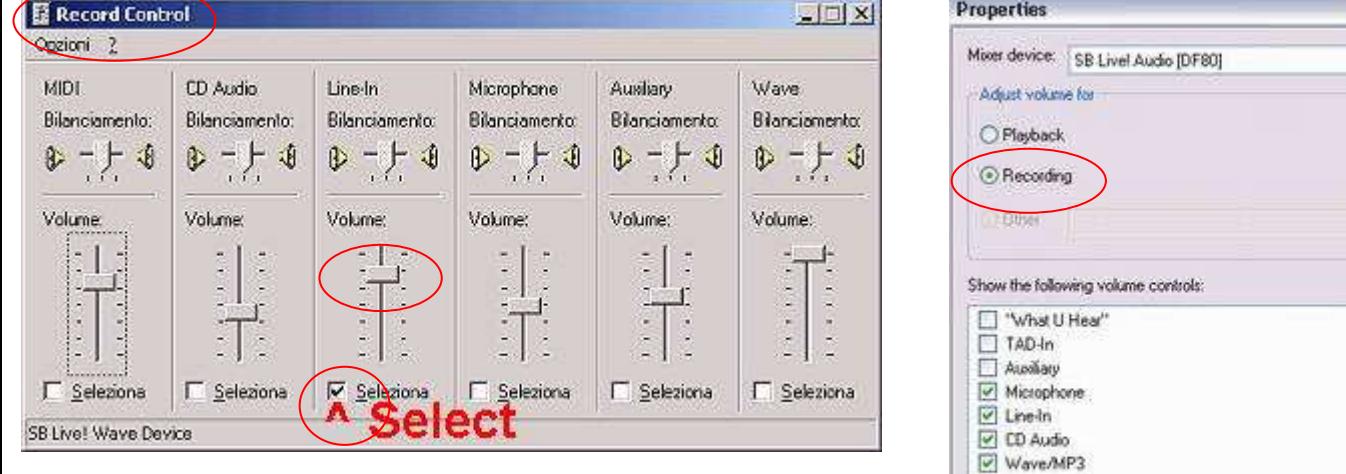

כעת ניכנס לתוכנה העריכה ונעבור אל מערכת ההקלטה . בחלונית ו ז נכתוב את שם הקובץ .

 $\left\vert \cdot\right\vert$ 

ב Attribute נקבע את פורמט הקובץ.(בגרסה 4 ניתן להליט ישירות ל 3MP ( ניתן תוך כדי הקלטה ל"זרוק" נקודות ציון למשל במקומות שאנו מעוניינים לגשת איליהם אחר"כ לצורך מחיקת רעשים הפרעות או חיתוך טראקים וכו'.

בהגדרות נוכל לקבוע את הזמן בו תתחיל הקלטה ואת משך זמן ההקלטה ועוד .... .

בזמן ההקלטה עליכם לדאוג שמד הווליום יגיע לפחות לשליש העליון של הסקלה ולא יעבור את הצבע האדום בטונים הגבוהים משום שאז תקבלו צליל צורם בהקלטה תוכלו לעשות זאת עם כפתור הווליום במכשיר הטייפ שלכם או ע"י הגבהת רגישות ההקלטה בלוח בקרת ההקלטה שבמחשב .

נלחץ על כפתור Record לתחילת ההקלטה ועל **STOP** לסיום.ניתן להשתמש ב **PAUSE** להשהייה באמצע ההקלטה להפיכת הקלטת וכדו'.

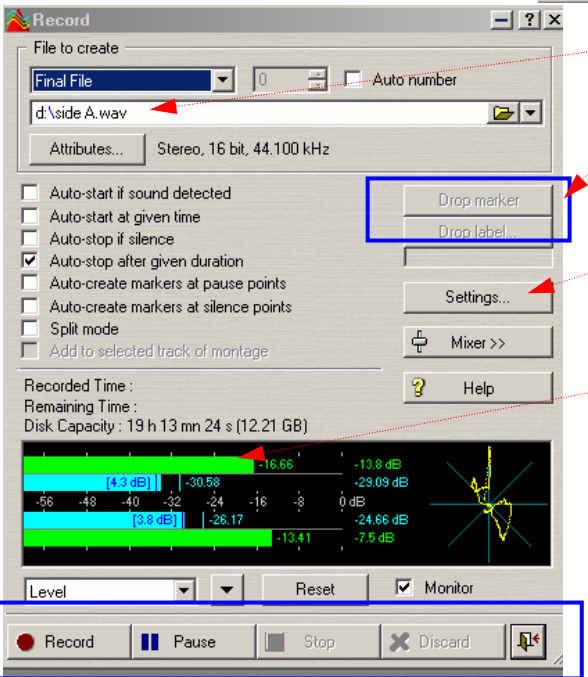

# חלק ה':הטיפול בקובץ

בסיום ההקלטה נסגור את חלון ההקלטה נקבל את המסך הראשי עם חלון ה WAV שלנו ,בדר"כ נצטרך לקצץ את הקטעים השקטים שבהתחלה ובסוף "ע י בחירתם ולחיצה על Del ואז ללחוץ על שמירה .

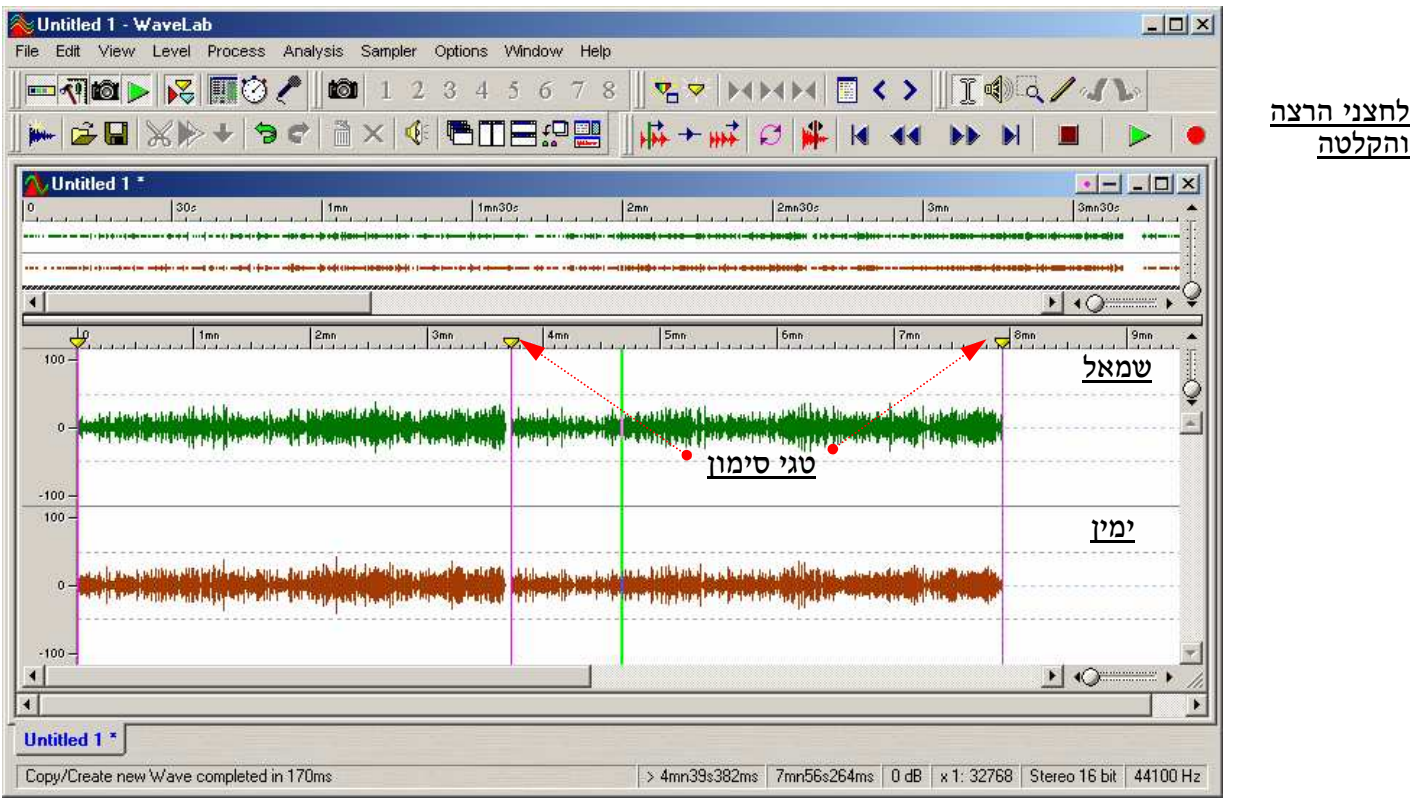

הגרף העליון הוא של הערוץ השמאלי והתחתון של הימני. טיפ:אם אתם מקליטים הרצאה שבדר"כ אינה סטריאופונית תוכלו לחסוך חצי מנפח הקובץ א ם תשמרו אותו כ *MONO* ולא *STREO*. ניתן לעשות זאת ע :י"

#### *FILE > SAVE SPECIAL>CONVERT*

או ע"י מיזוג שני ערוצי הסטריאו לערוץ מונו אחד,נלחץ **A+Ctrl** כדי לצבוע את כל הקובץ ואחר"כ ניגש לתפריט : *EDIT>COPY TO NEW WINDOW>CONVERT TO MONO (MIX)* לשמירת הקובץ בפורמט אחר הרצוי לנו *SPECIAL SAVE >FILE*.

במקרה והקלטתם קלטת של שירים,מסתבר מאוד שתרצו לחלק אותה לשירים בודדים או לצרוב אותה לדיסק במספר טראקים ולא כטראק אחד ארוך.לצורך זה אנו נסתכל על גרף השיר ונחפש היכן ישנם רווחים או ירידות בווליום.במקרה והקלטת מכילה מחרוזות רצופות,היה מומלץ מאוד לעקוב אחר ההקלטה ובכל פעם שמתחלף שיר במחרוזת ללחוץ על הכפתור *MARKER DROP* או *LABLE* וכך נחסוך לנו המון זמן של חיפושים אחר נקודות המעבר של השירים .

בסיום ההקלטה נוכל לראות את הטגים הצהובים מעל הגראפים ואז נעשה זום על אותם אזורים (ע"י סימון האזור הרצוי עם העכבר תוך כדי לחיצה על המקש Ctrl ( ונזיז את הטגים לנקודה המדוייקת שבה השיר מתחלף .

מי שרוצה לצרוב ישירות מהתוכנה יוכל להמיר את הטגים מסימון GENERIC צהוב לסימוז טראק <del>אדום</del> ע*"י* לחצז ימני בעכבר. או ללחוץ על המלבן הלבן שבו נוכל לראות את  $\mathbb{\hat{S}}$  Markers of Untitled 1  $\boxed{\mathbb{Z}}$ כל הטגים שסימנו ולהחליפם אחד אחד . Position

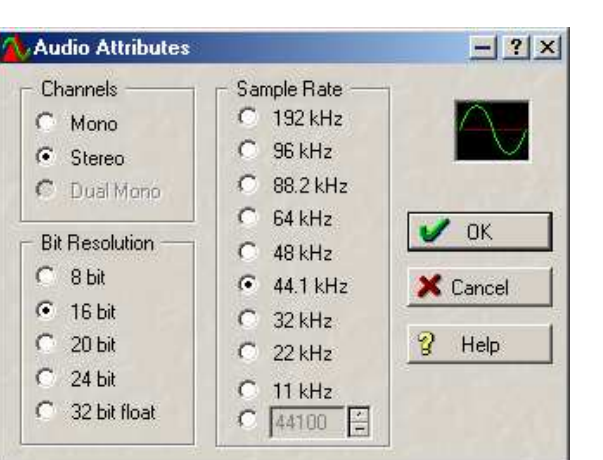

Name

 $\Omega$ 

3mn43s425ms

Zmn55s545ms

Ō.

Ø

Ø

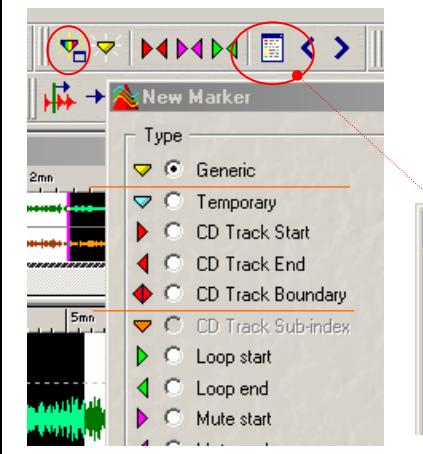

במקרה של מחרוזת עלינו לדאוג שהמרווח בין הטראקים יהיה באורך אפס שניות לא (2 ברירת המחדל של התוכנה) נלחץ Ctrl+P נעבור ללשונית של ה CD-R ונשנה את הספרה 2 לאפס. לאחר שסיימנו לסמן את הטראקים נעשה שמירה וניגש לכלי שנקרא CD PROGRAM ע"י לחיצה על:⊷ ← ↓ ﷺ ||

> שם נלחץ על החץ הפינתי ונבחר Track Add שם נבחר את הקובץ WAV ששמרנו ונקבל חלון שבו יופיעו כל נתוני הטראקים שיצרנו בחלון העריכה ,נילחץ שוב על החץ הפינתי וכעת נבחר CD Write ומשם נגיע לחלו הצריבה ,אם שם הצורב שלכם לא יופיע סימן שהתוכנה עדיין לא מכירה את הדגם שלכם,כנסו לאתר החברה של התוכנה והורידו עידכון לצורבים.

מי שמעוניין לפצל את הקובץ לקבצים בודדים יוכל לעשות זאת בעזרת כלי מעולה שנמצא בתוכנה זו ב : SPLIT AUTO>EDIT או לחיצה על **S** .

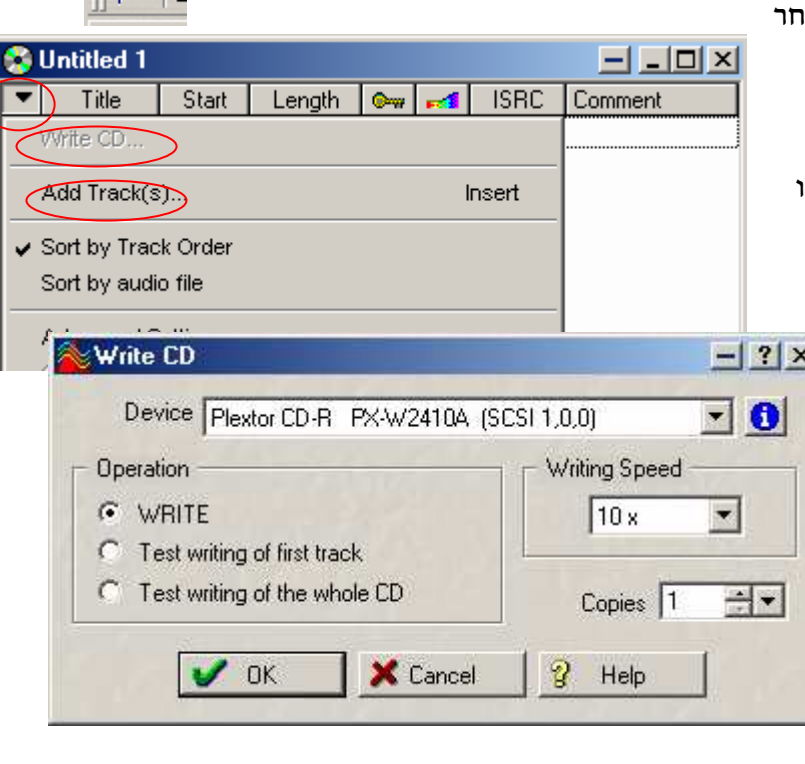

## נספח:הקלטה מהמחשב לקלטת.

לצורך העברת שירים מהמחשב לקלטת או למינידיסק אני ממליץ להשתמש בתוכנית המוכרת **WINAMP** יש לפתוח את התוכנה עם ה **LIST PLAY** שלה להעלות לשם את השירים שמעוניינים להקליט ולסדר

> אותם לפי הסדר הרצוי בגרירה עם העכבר . בעזרת העכבר תוכלו לסמן את השירים ולראות את סכום הזמן שלהם למטה,וכך תתכננו לכם את השירים לפי אורך צד אחד בקלטת.את הכבלים נשאיר באותם כיוונים כמו בהקלטה אך הפעם לכניסות שונות,במערכת נחבר את ראשי ה RCA לכניסת ה IN LINE שיתכן ותצויין אצלכם כ : AUX או CD או VIDO ,ובווקמן או בטייפ נחבר לכניסת ה- MIC מיקרופון בכרטיס הקול נעביר את ה"בננה" מהכניסה התכלת ליציאת **SPEAKER** הרמקולים או **OUT LINE** , נפעיל את הנגן **WINAMP** כדי לוודה שאנחנו שומעים את השירים במערכת. ונלחץ על RECORD .

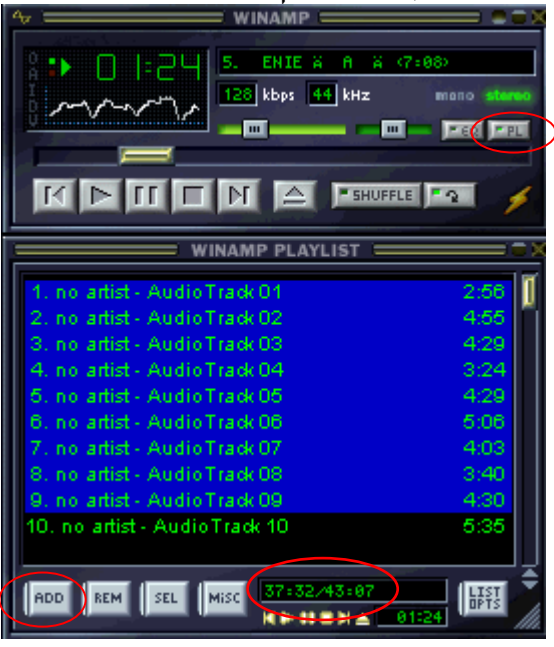

כל הזכויות שמורות © : ל

 $A<sub>m</sub>$ *ir* 

#### Pulse Code Modulation

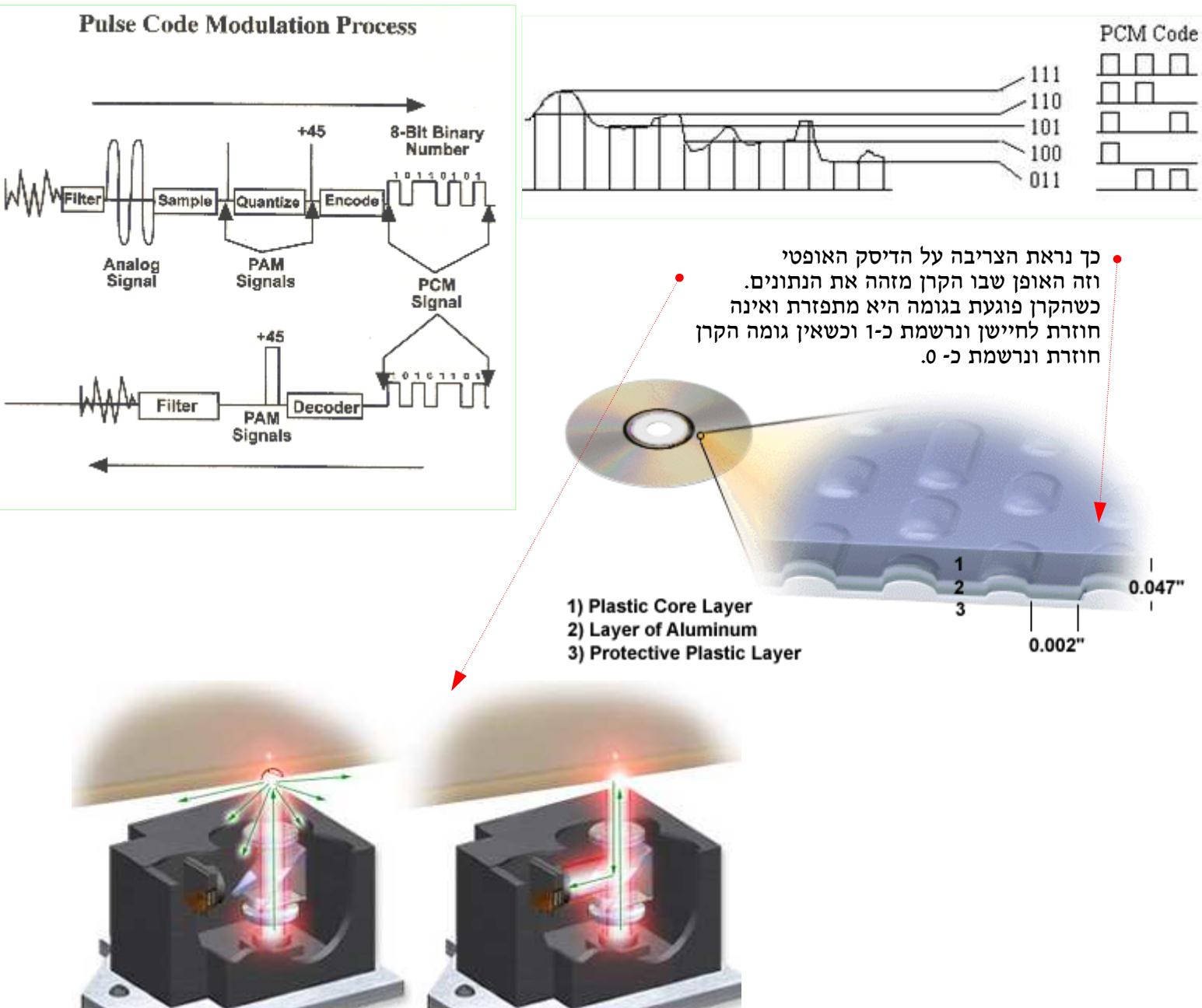

### בתרשים זה רואים את השלבים של המרת הפולסים האנלוגים לדיגיטלים .